### 直接投资存量权益登记操作指南

直接投资存量权益登记操作指南<br>-、登录" 国 家 外 汇 管 理 局 网 上 服 务 平 台 " (<br>://asone.safesvc.gov.cn/asone/), 机构代码为 9 为组织 http://asone.safesvc.gov.cn/asone/), 机构代码为 9 为组织 机构代码,用户代码统一为"quanyidj",用户密码统一为 "20150101Aa"。

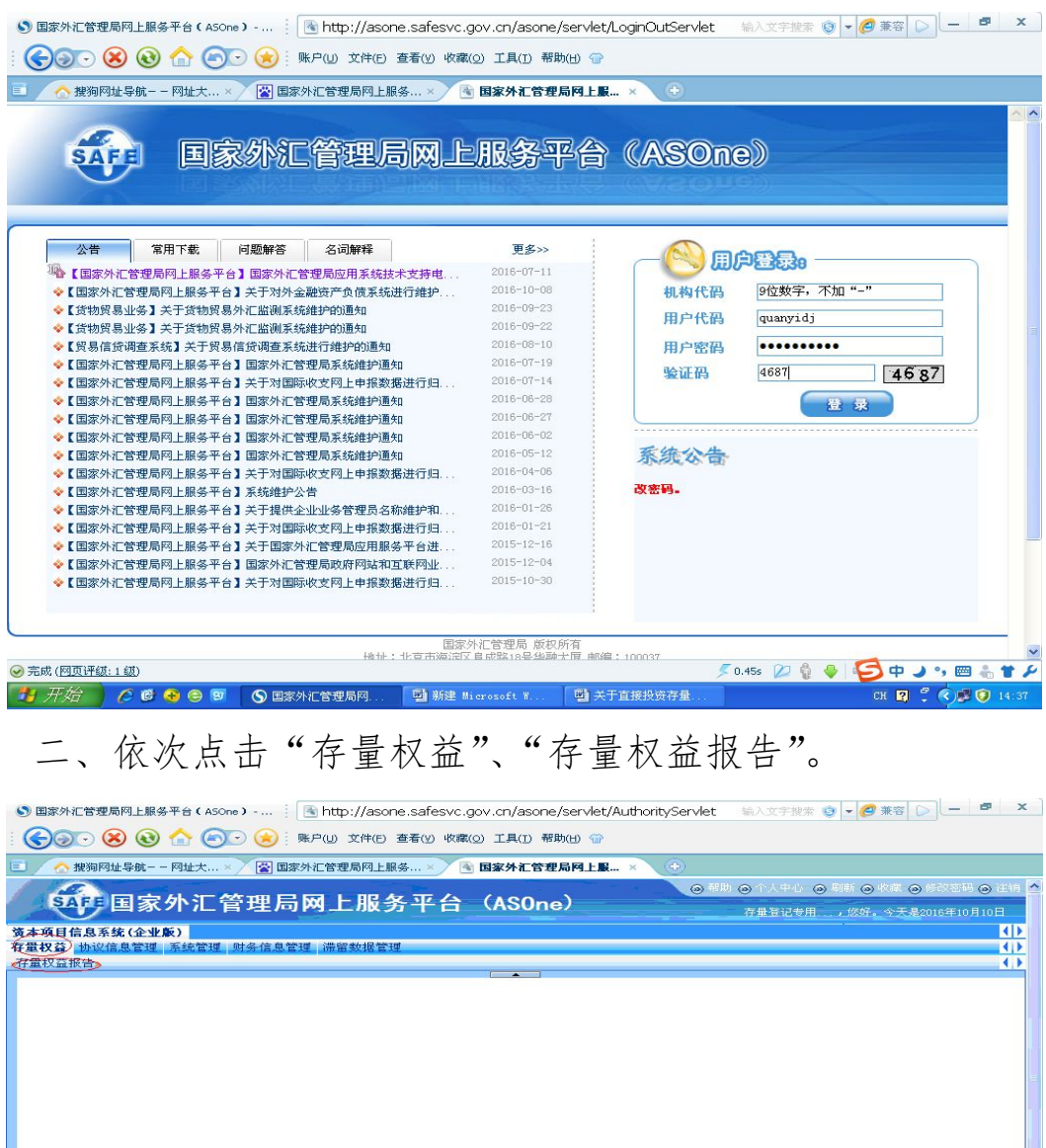

◎ 完成(四页评级:1级)  $H$  $H$  $H$  $\rightarrow$   $C$  $C$  $O$  $O$  三、外商投资企业选择"FDI 存量权益报告",对外投资企 业选择"ODI 存量权益报告"。

#### ※FDI 存量权益登记:

1. <mark>仅选择年份后</mark>, 点击"查询"按钮。

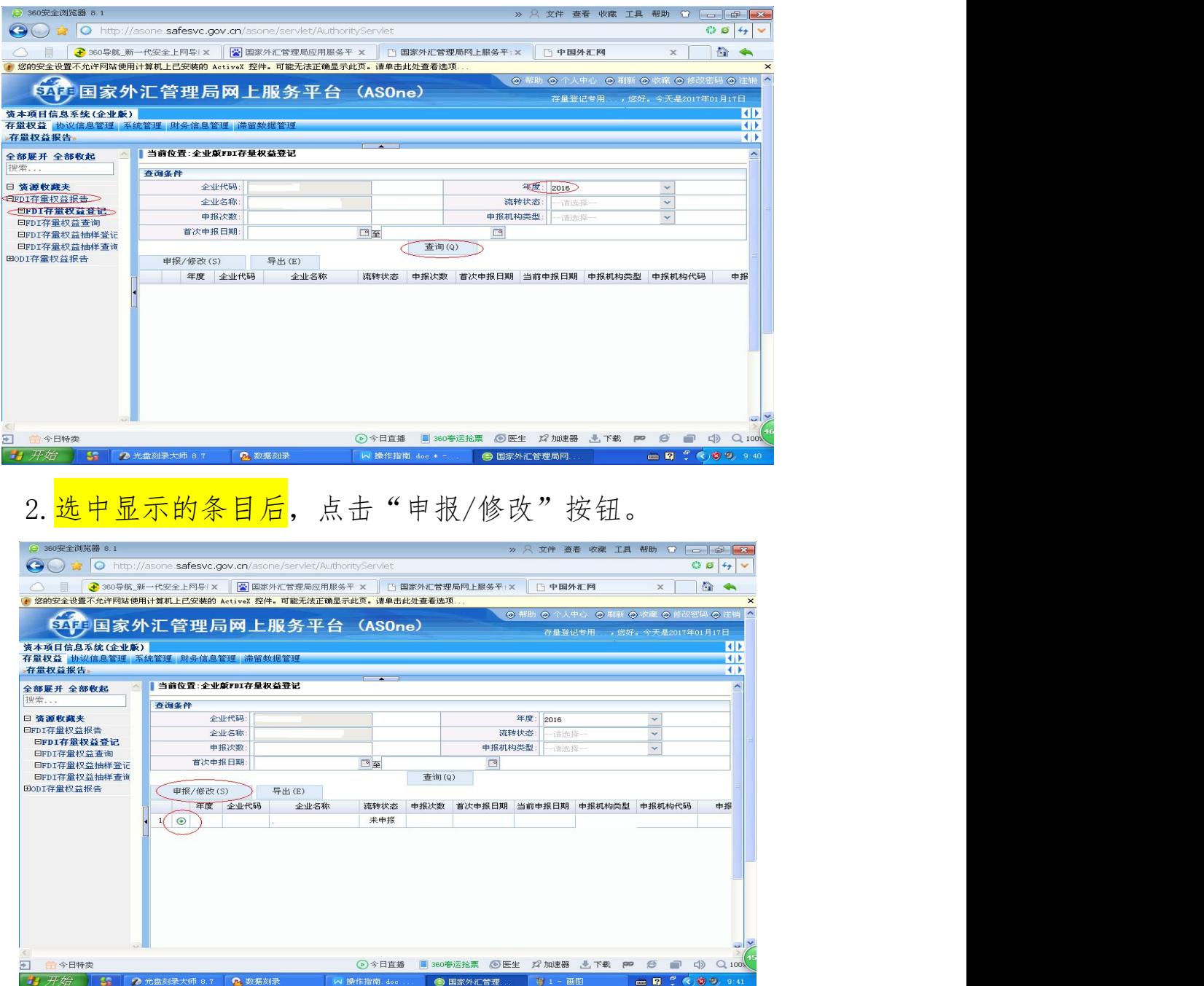

3. 填写必填项"企业联系人"和"企业联系电话"后,点击 "下一步"按钮。

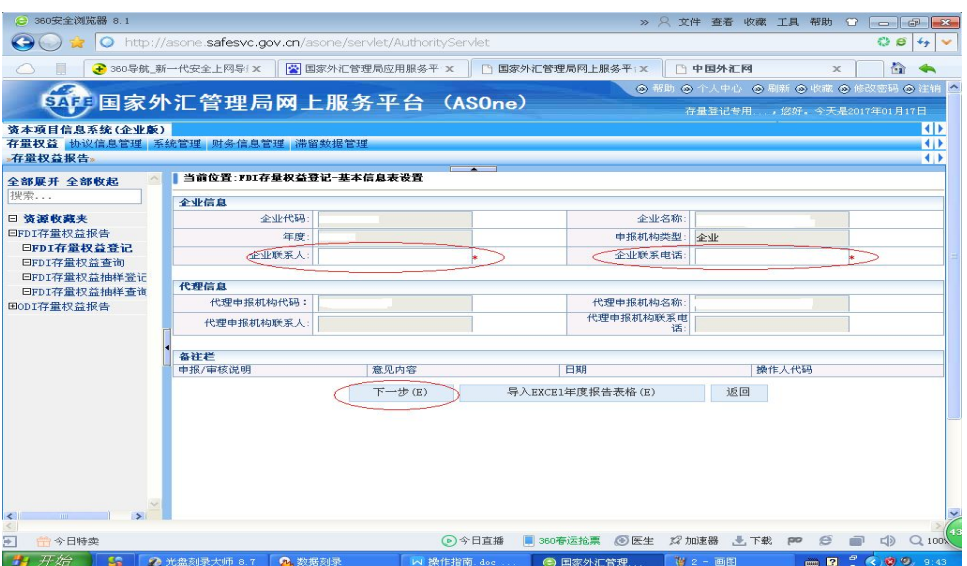

4.填写统计表相关内容后,点击"提交外汇局"。完成申报。

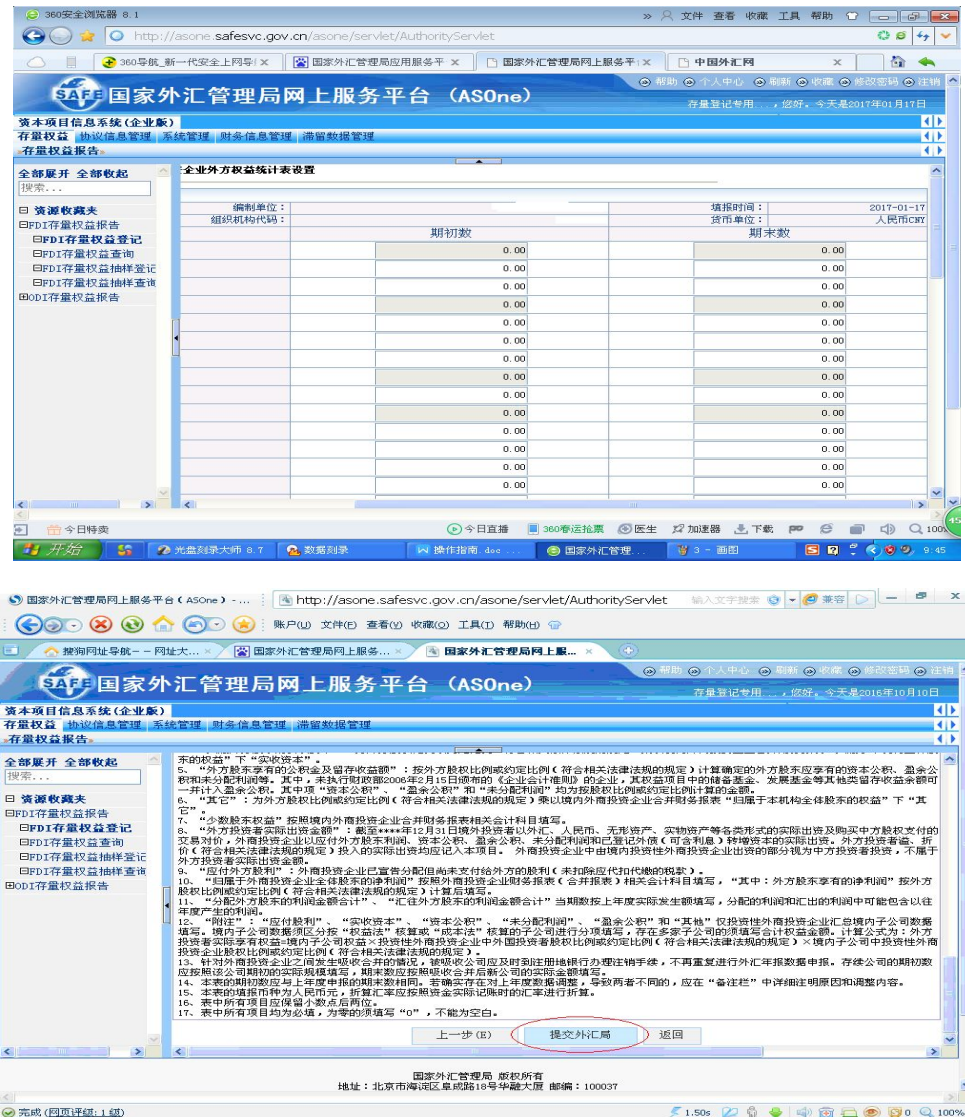

#### ※ODI 存量权益登记:

1. <mark>仅选择年份后</mark>, 点击"查询"按钮。

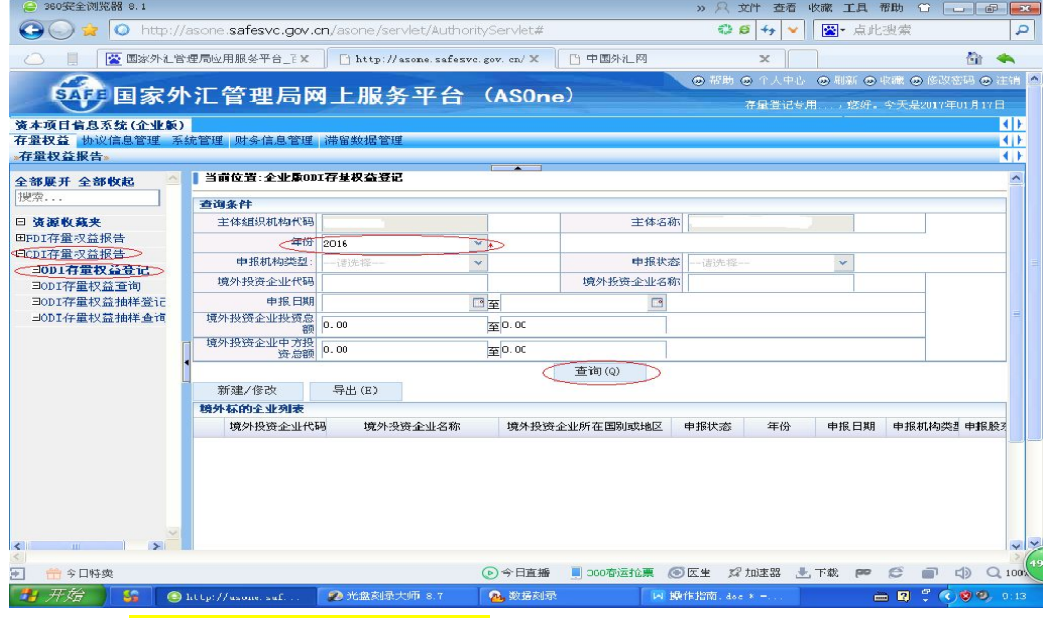

## 2. 选中需申报的条目后,点击"新建/修改"按钮。

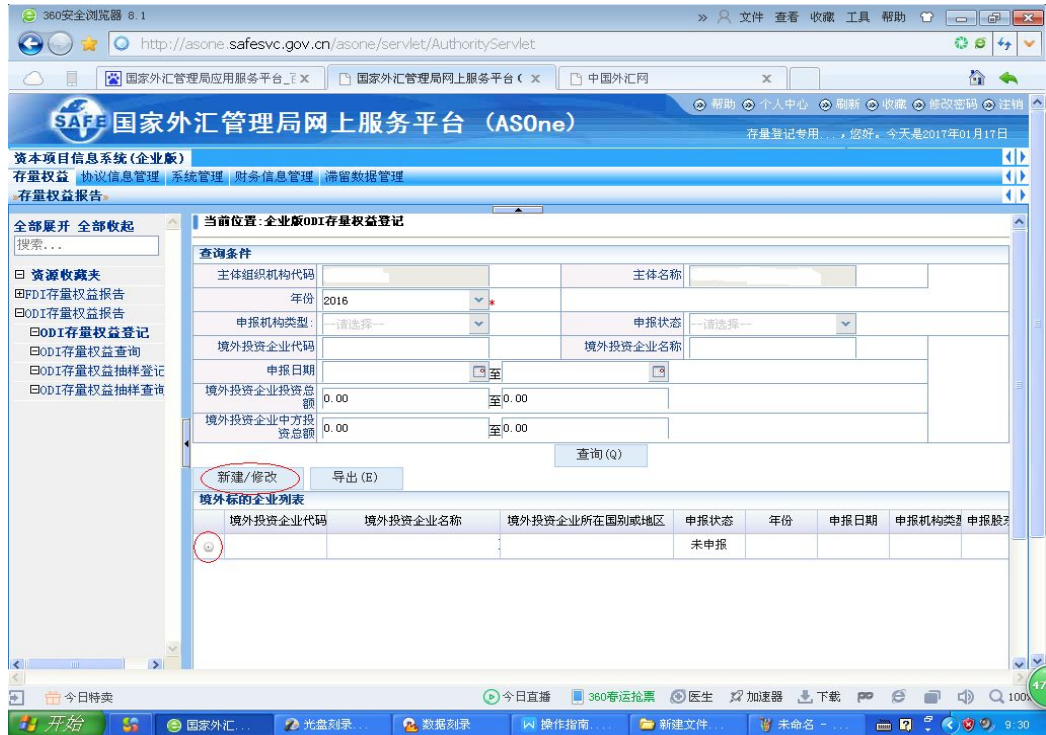

3.在"境外投资企业基本信息情况表"中填写带\*号的必填 项后,选择"境外直接投资中方权益统计表"标签页。

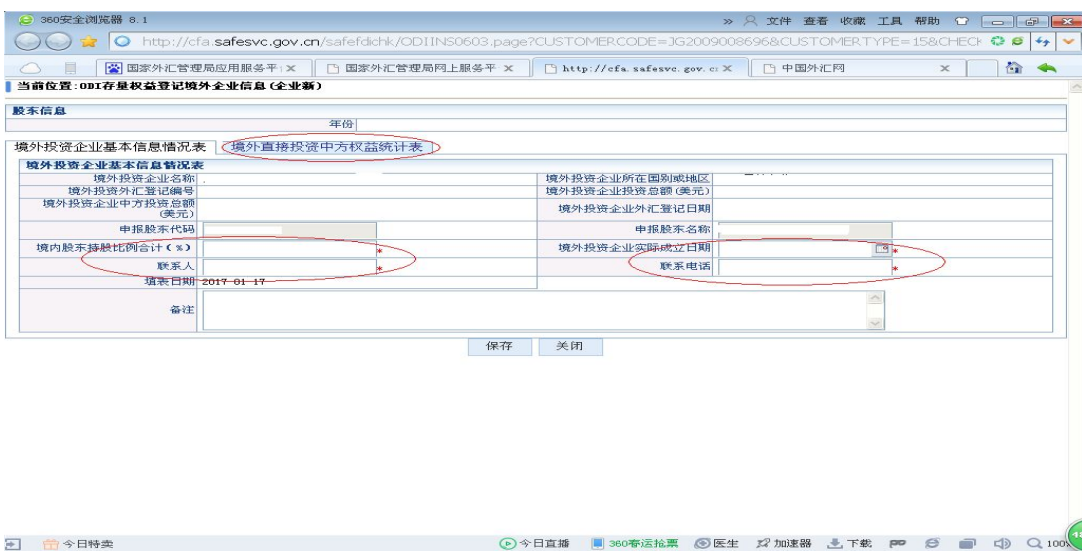

# 4.填写统计表相关内容后,点击"保存"。完成申报。

2 光盘刻录

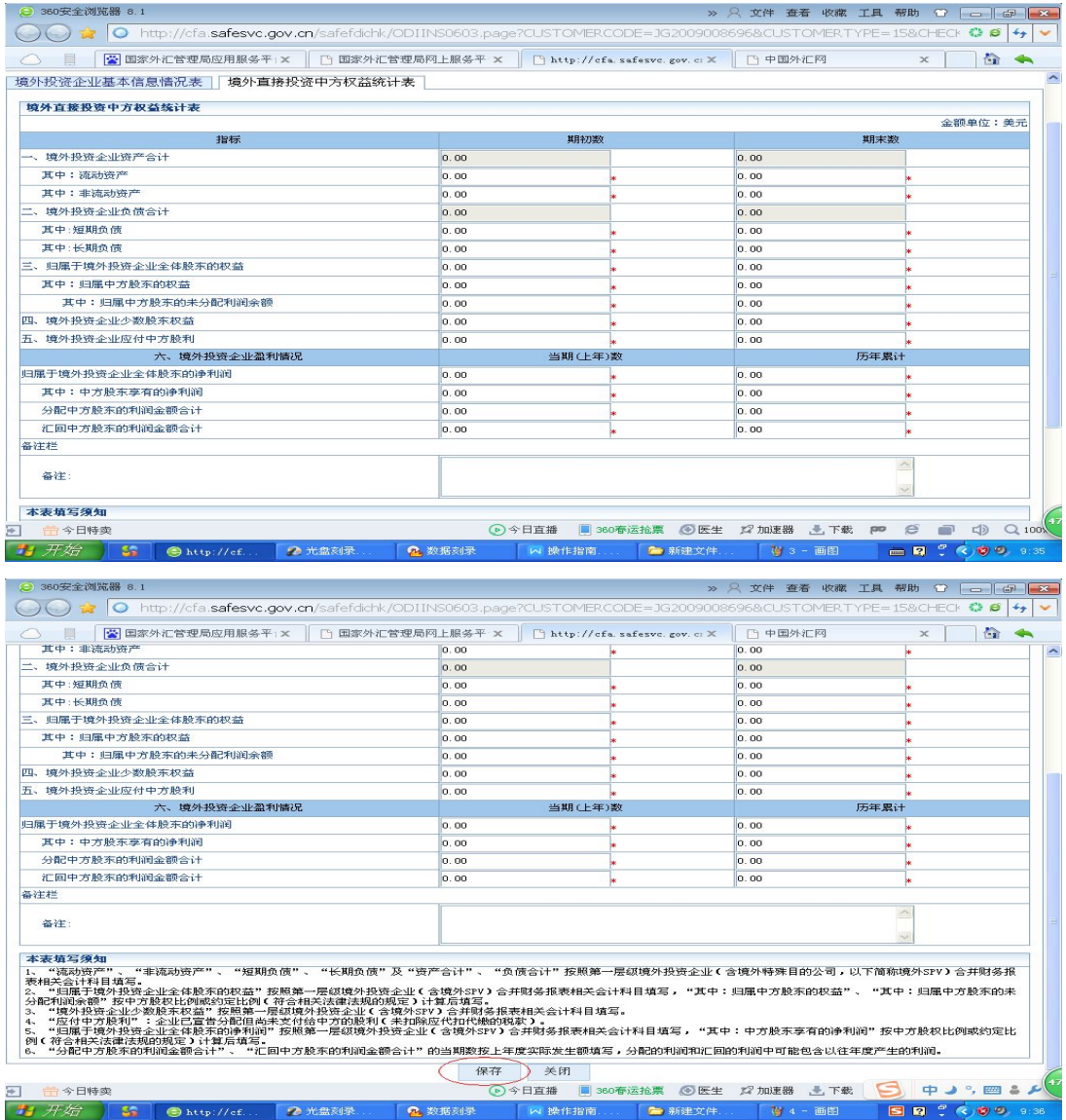